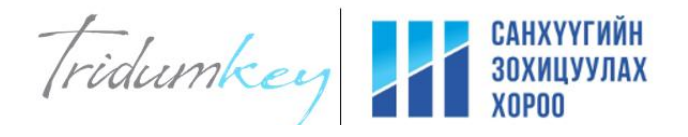

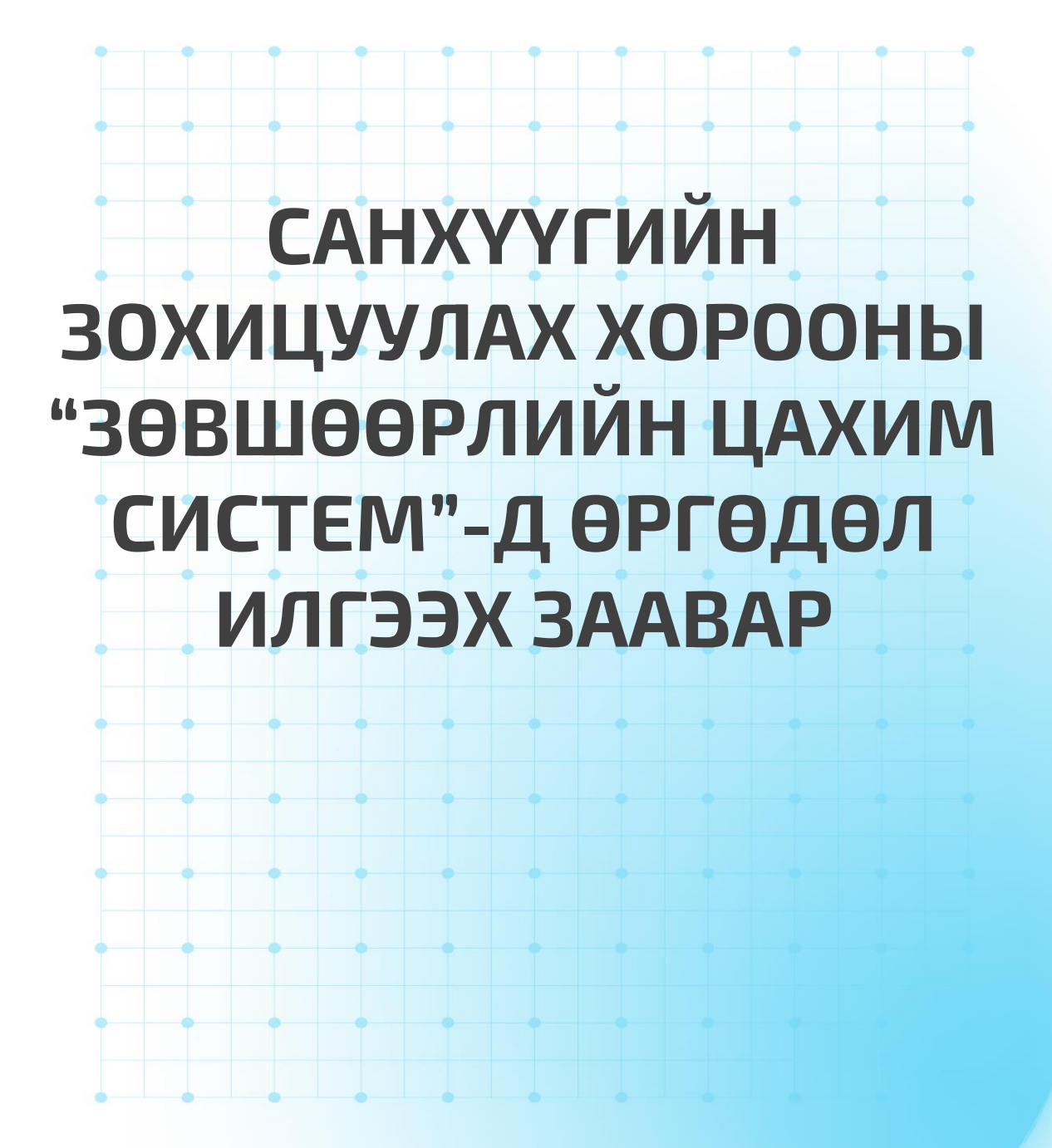

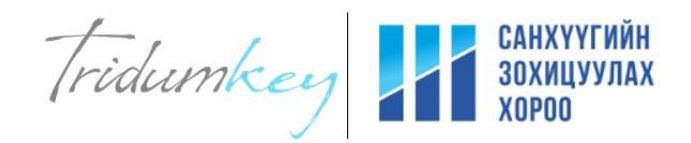

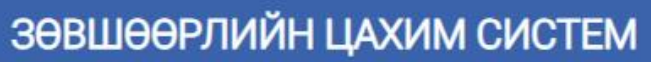

САНХҮҮГИЙН<br>ЗОХИЦУУЛАХ<br>ХОРОО

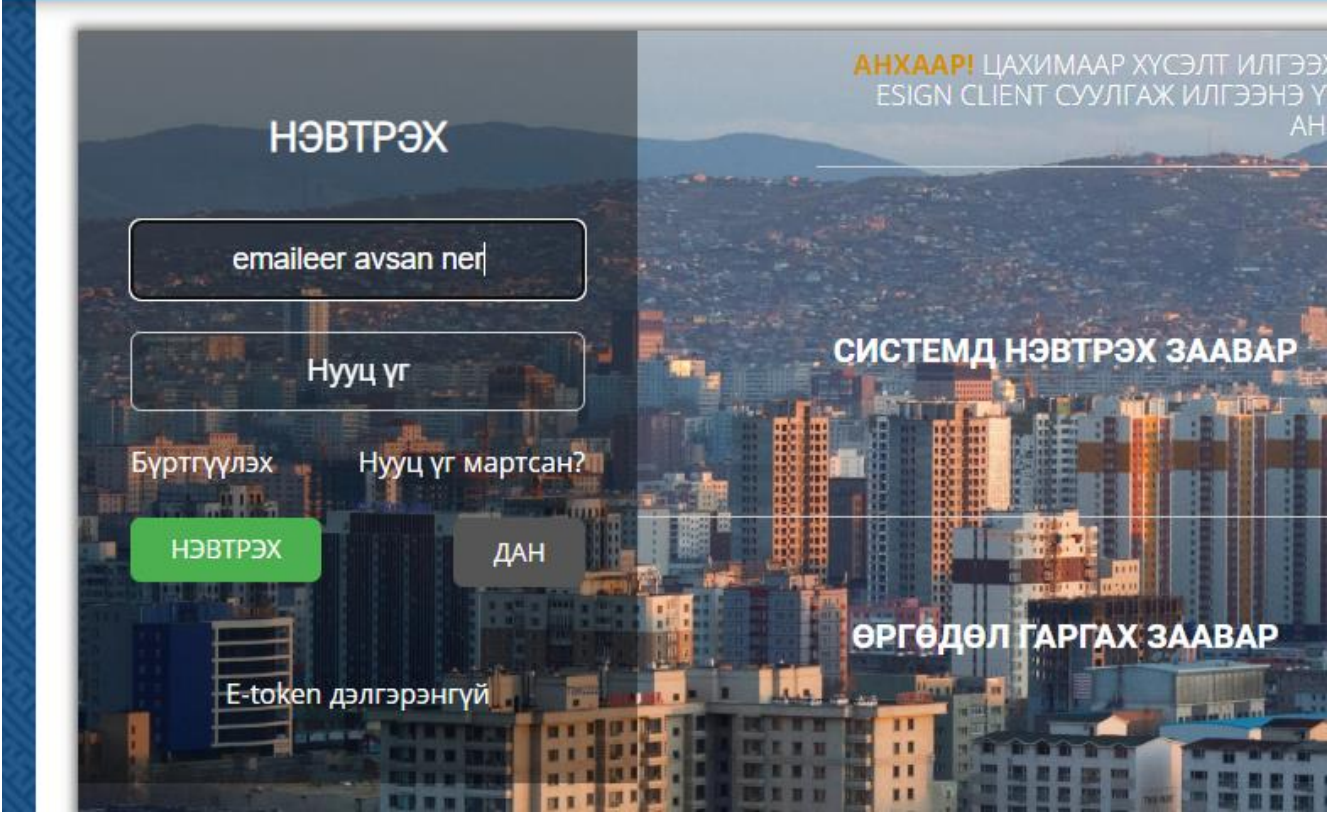

- 1. Та хамгийн түрүүнд <https://license.frc.mn/> -д бүртгүүлэх сонголтоор мэдээллээ оруулан нэвтрэх нэр нууц үгээ имэйлээр авсан байх шаардлагатай .
- 2. Тоон гарын үсгийн Tridumkey клиент программын 2.7.1 хувилбарыг компьютертээ суулгах

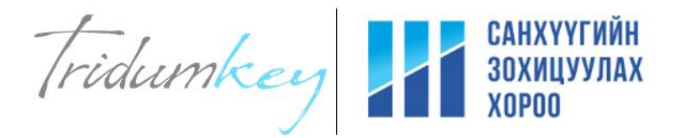

Хэрвээ Tridumkey клиент програм суулгасан байгаа бол тухайн программын хувилбарыг шалгахдаа дэлгэцний баруун доод хэсэгт байрлах таскбарын сум дээр дарж ажиллаж байгаа

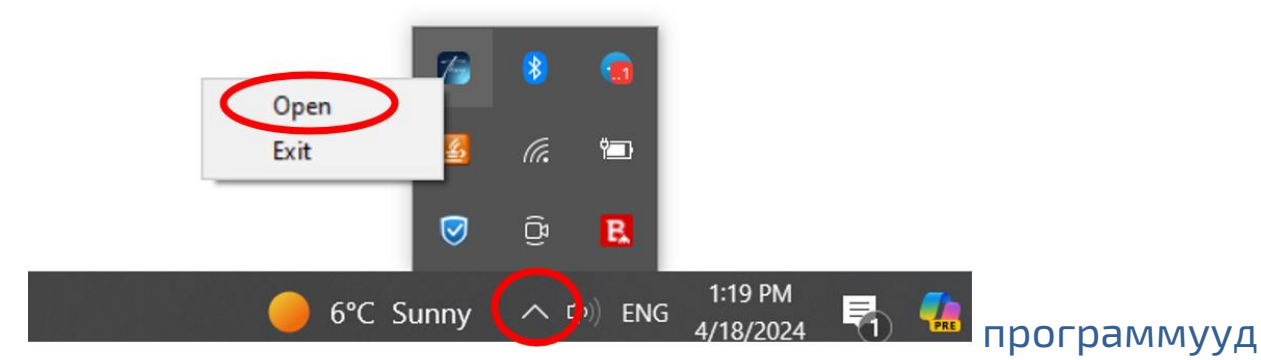

дотор "Tridumkey" клиент програм байгаа бол программын лого дээр хулганы баруун товчоо дарж "Open" сонголтын хийснээр программын үндсэн цонх дэлгэц дээр томорч гарч ирнэ. Хэрвээ програм ажлаагүй байвал дэлгэц дээрх лого дээр 2 товшин ажлуулна уу.

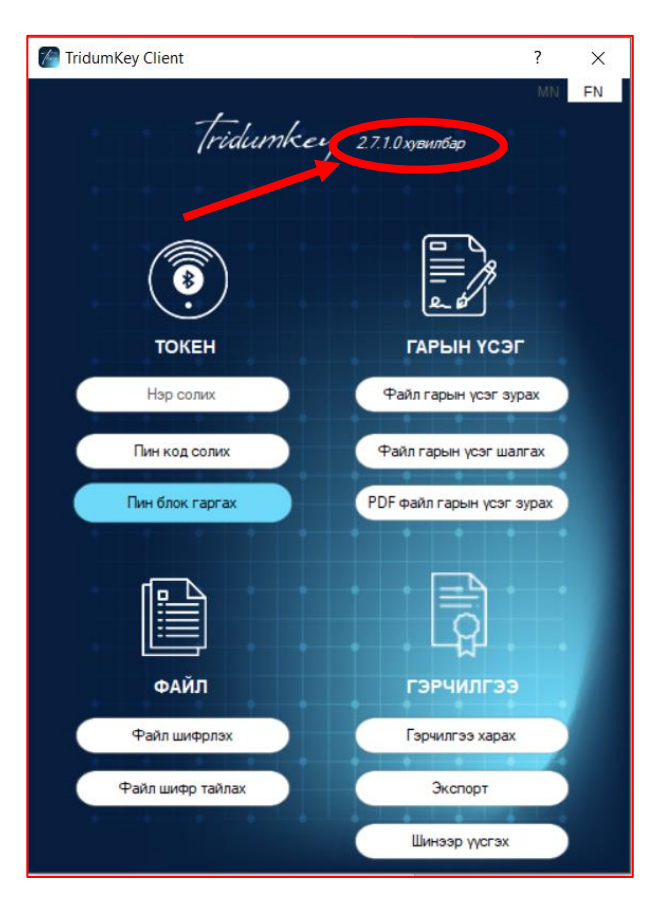

"Tridumkey" клиент программын дээд хэсэгт байрлах логоны ард тухайн суусан программын хувилбар харагдана. Хэрвээ 2.7.1 хувилбар байвал шууд ашиглах боломжтой харин 2.8.7 болон бусад хувилбар байвал заавал устгаж, 2.7.1 хувилбарыг Tridumkey.mn сайтаас татаж суулгах хэрэгтэй.

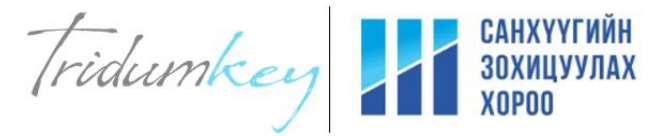

Өмнөх суусан хувилбар нь 2.7.1-ээс ялгаатай байгаад тухайн хувилбарыг устгасан бол мөн ямар ч "Tridumkey" клиент програм татаж суулгаагүй байсан хүмүүс www.tridumkey.mn сайтын "Гарын авлага" сонголтыг хийж хамгийн доор байрлах хэрэглэгчийн клиент програм татах хэсгээс эхний сонголт болох Windows 7 client дээр дарснаас "TridumKeyClientSetup271" нэртэй програм татагдана .

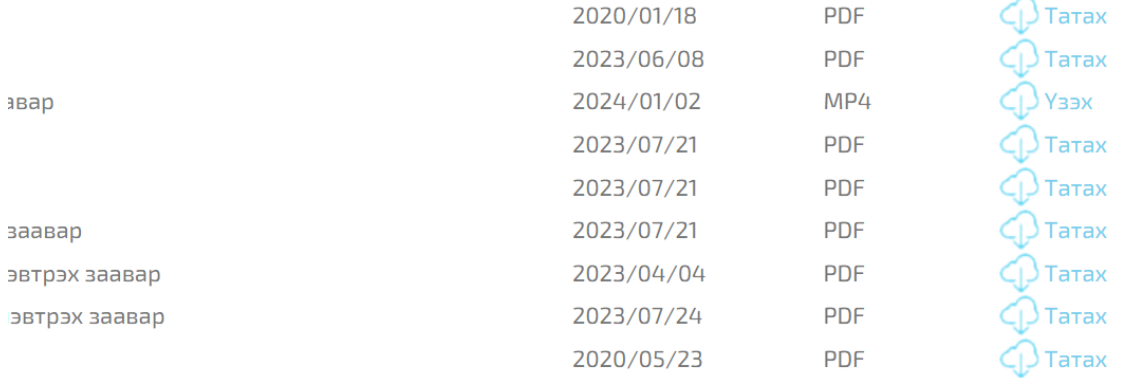

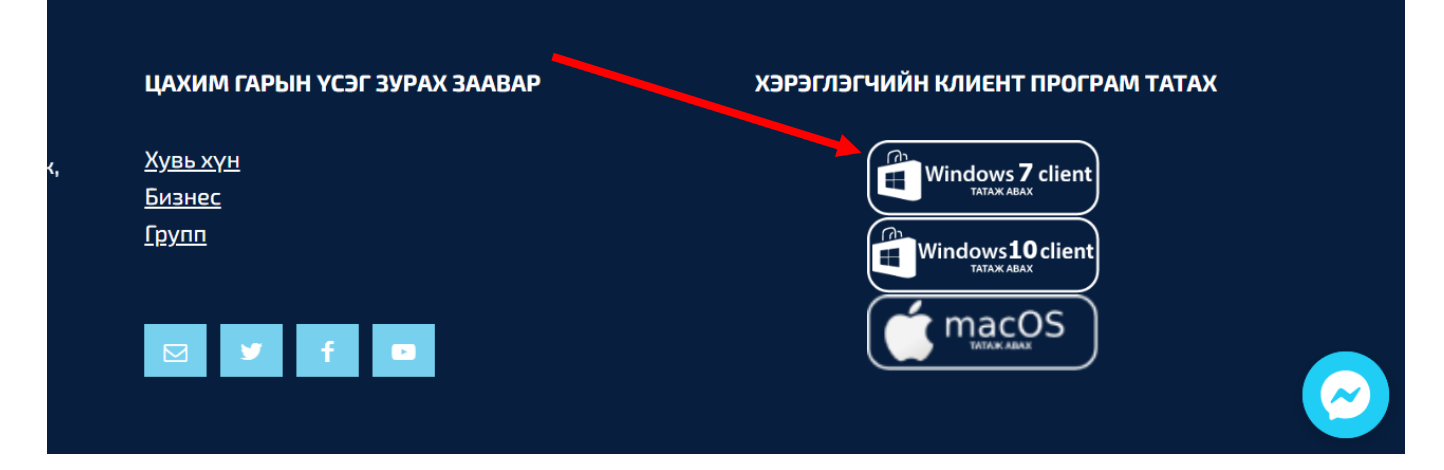

 "TridumKeyClientSetup271" програм татагдаж дууссан бол тухайн програм дээрээ 2 товшин дандаа эхний сонголтыг хийж үргэлжлүүлэн программаа суулгаарай.

Клиент програм татаж суулгах зааврыг дараах холбоос дээр дарж үзэх боломжтой.

<https://www.youtube.com/watch?v=Pr3uabvGrt4&t=86s>

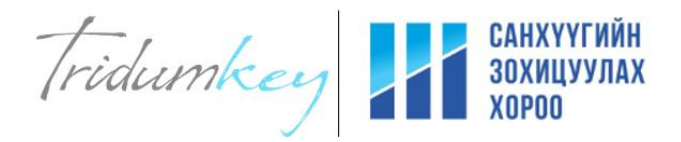

Анхааруулга: Санхүүгийн зохицуулах хорооны Зөвшөөрлийн цахим системд зөвхөн Tridumkey client программын 2.7.1 буюу Windows 7 нэртэй хувилбарыг ашиглах боломжтой . Энэхүү 2.7.1 хувилбар нь Windows 7 ,8 , Windows 10, Windows 11 системүүдийг бүгдийг дэмждэг тул шууд суулган ашиглах боломжтой. Програм дөнгөж суусан бол компьютерыг заавал 1 удаа унтрааж асаана уу,

Хэрвээ MacOs-той буюу Macbook ашигладаг бол та Санхүүгийн зохицуулах хорооны Зөвшөөрлийн системд хүсэлт тайлан илгээх боломжгүй тул та Windows систем ашиглан Зөвшөөрлийн цахим системд хүсэлтээ илгээнэ үү.

## Тоон гарын үсгийн ажиллагааг шалгах

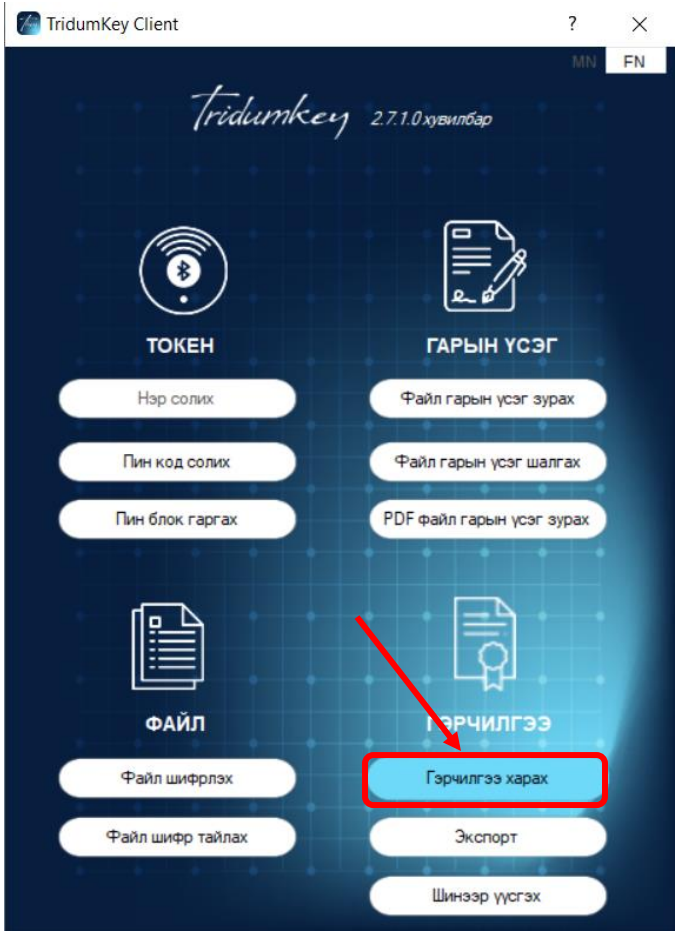

Токен төхөөрөмжөө компьютертээ холбон Tridumkey 2.7.1 хувилбарыг ажлуулсан бол "Гэрчилгээ харах" сонголт дээр дарснаас гэрчилгээ эзэмшигчийн овог нэр бусад мэдээлэл гарч ирж байгаа бол тоон гарын үсгийг ашиглахад бэлэн байгааг илтгэнэ. Тоон гарын үсгийн Tridumkey програм нь олон удаа дуудагдаж олон удаа нээгдсэн бол алдаа заадаг тул та дэлгэцийн баруун доод хэсэгт байрлах таскбарын сум дээр дарж олон удаа ажиллаж байгаа эсэхийг заавал шалгаарай .

Хэрвээ үндсэн цонх дээрх хэлбэрээр нээгдсэний дараа таскбарны сум дотор дахин программын лого харагдаж байгаа бол лого дээр хулганы баруун товчоо дарж EXIT сонголт хийж илүү программыг хаах шаардлагатайг анхаарна уу

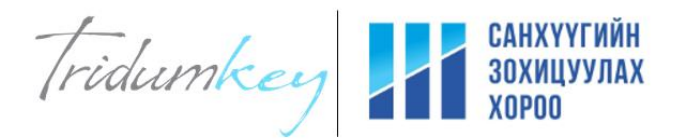

Санхүүгийн зохицуулах хороонд илгээх өргөдөл хүсэлтийг хэрхэн баталгаажуулж гарын үсэг зурах тухай

- 1. Зөвшөөрлийн цахим системд тоон гарын үсгээр баталгаажуулан илгээх бичиг баримтаа PDF хэлбэрээр бэлдэх хэрэгтэй. Нэг файлын хэмжээ 13mb-ээс хэтрэхгүй байх хэрэгтэйг анхаарна уу.
- 2. Tridumkey 2.7.1 хувилбарыг дараах үндсэн цонхыг нээж улаанаар тодруулан дугуйлсан "PDF файл гарын үсэг зурах" сонголтыг хийнэ үү

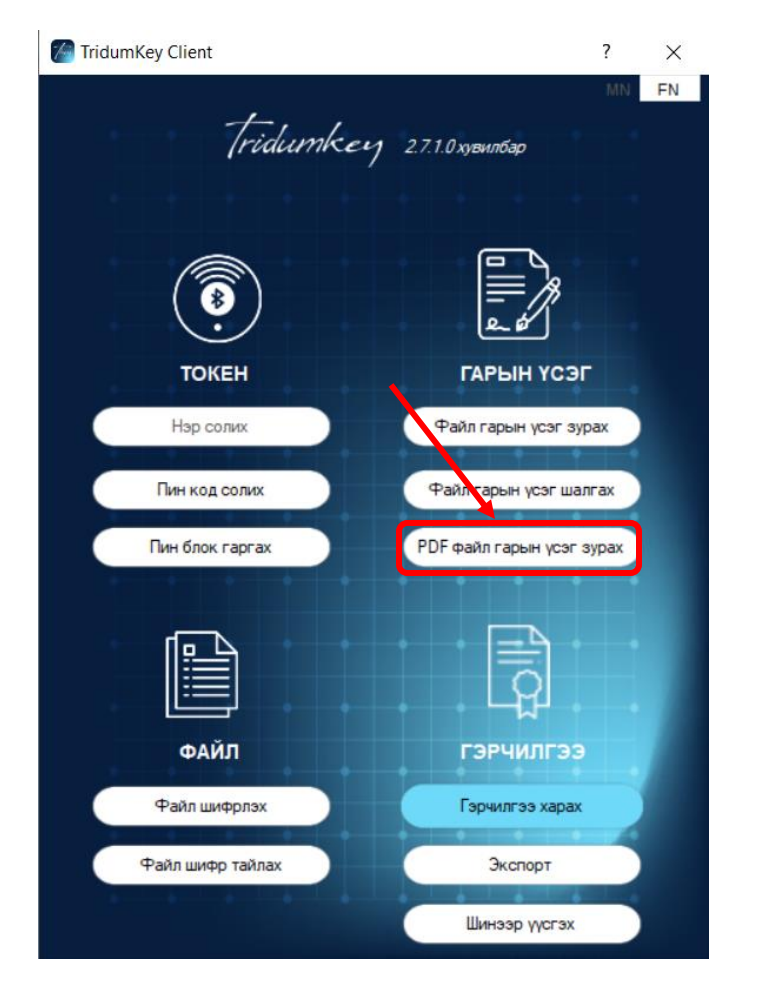

[https://tridumkey.mn/wp-content/uploads/2021/08/%D0%90%D0%BB%D0%B1%D0%B0%D0%BD-](https://tridumkey.mn/wp-content/uploads/2021/08/%D0%90%D0%BB%D0%B1%D0%B0%D0%BD-%D0%B1%D0%B8%D1%87%D0%B8%D0%B3%D1%82-%D0%B3%D0%B0%D1%80%D1%8B%D0%BD-%D2%AF%D1%81%D1%8D%D0%B3-%D0%B7%D1%83%D1%80%D0%B0%D1%85-%D0%B7%D0%B0%D0%B0%D0%B2%D0%B0%D1%80.pdf) [%D0%B1%D0%B8%D1%87%D0%B8%D0%B3%D1%82-%D0%B3%D0%B0%D1%80%D1%8B%D0%BD-](https://tridumkey.mn/wp-content/uploads/2021/08/%D0%90%D0%BB%D0%B1%D0%B0%D0%BD-%D0%B1%D0%B8%D1%87%D0%B8%D0%B3%D1%82-%D0%B3%D0%B0%D1%80%D1%8B%D0%BD-%D2%AF%D1%81%D1%8D%D0%B3-%D0%B7%D1%83%D1%80%D0%B0%D1%85-%D0%B7%D0%B0%D0%B0%D0%B2%D0%B0%D1%80.pdf) [%D2%AF%D1%81%D1%8D%D0%B3-%D0%B7%D1%83%D1%80%D0%B0%D1%85-](https://tridumkey.mn/wp-content/uploads/2021/08/%D0%90%D0%BB%D0%B1%D0%B0%D0%BD-%D0%B1%D0%B8%D1%87%D0%B8%D0%B3%D1%82-%D0%B3%D0%B0%D1%80%D1%8B%D0%BD-%D2%AF%D1%81%D1%8D%D0%B3-%D0%B7%D1%83%D1%80%D0%B0%D1%85-%D0%B7%D0%B0%D0%B0%D0%B2%D0%B0%D1%80.pdf) <u>[%D0%B7%D0%B0%D0%B0%D0%B2%D0%B0%D1%80.pdf](https://tridumkey.mn/wp-content/uploads/2021/08/%D0%90%D0%BB%D0%B1%D0%B0%D0%BD-%D0%B1%D0%B8%D1%87%D0%B8%D0%B3%D1%82-%D0%B3%D0%B0%D1%80%D1%8B%D0%BD-%D2%AF%D1%81%D1%8D%D0%B3-%D0%B7%D1%83%D1%80%D0%B0%D1%85-%D0%B7%D0%B0%D0%B0%D0%B2%D0%B0%D1%80.pdf)</u> энэхүү холбоосоор PDF файл дээр гарын үсэг зурах заавар үзэх боломжтой

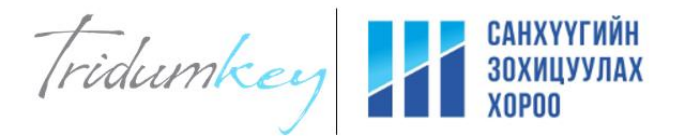

3. "PDF файл гарын үсэг зурах" сонголтыг хийснээр дараах цонх гарч ирнэ. Дээд хэсэгт байрлах "Файл" цонх дээр дарж тоон гарын үсгээр баталгаажуулах PDF файлаа нэг нэгээр нь сонгож байрлал хэсгийн сонголтыг өөрийн хүссэн хэлбэрээр сонгож "Тийм" товчлуурыг дарснаар Пин код оруулах талбар гарч ирнэ .

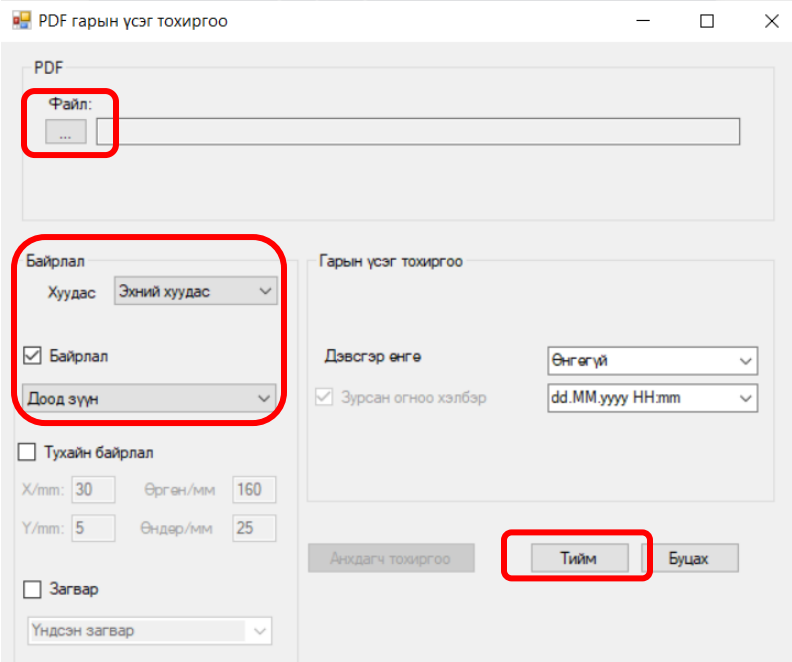

Та 8 оронтой тоо бүхий пин кодоо оруулан сонгох товч дарснаар хэсэг хугацаанд уншиж Тоон гарын үсгээр баталгаажсан файлын зам болон нэр гарч ирэх болно . Хэрвээ амжилттай баталгаажлаа гэсэн мэдээлэл гарч ирэхгүй бол та PDF файлаа дахин үүсгэх өөр ямар нэг тест файл дээр гарын үсэг зурах зэргээр шалгаж үзэх болон манай лавлах утас болон фэйсбүүк пэйж хуудсаар холбогдон чатаар тусламж авах боломжтой

×

G:\PDF for test sign\1666357930506204-1 - Copy (5)[signed].pdf - тоон г арын үсгээр баталгаажлаа.

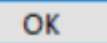

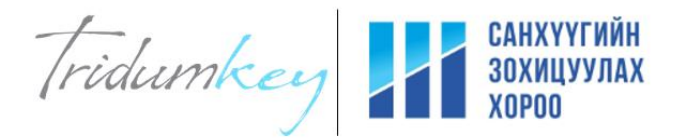

## Тоон гарын үсгээр баталгаажуулсан файлыг хавсаргах

Санхүүгийн зохицуулах хорооны "Зөвшөөрлийн цахим систем" https://license.frc.mn/-рүү өөрийн бүртгүүлсэн имэйл хаягт ирсэн нэвтрэх нэр , нууц үгээр нэвтрэн орж өөрт шаардлагатай өргөдлийг сонгож бичиг баримт хавсаргах хэсэгт тоон гарын үсгээр баталгаажуулсан файлыг оруулна . Дараах зурагт жишээ оруулав.

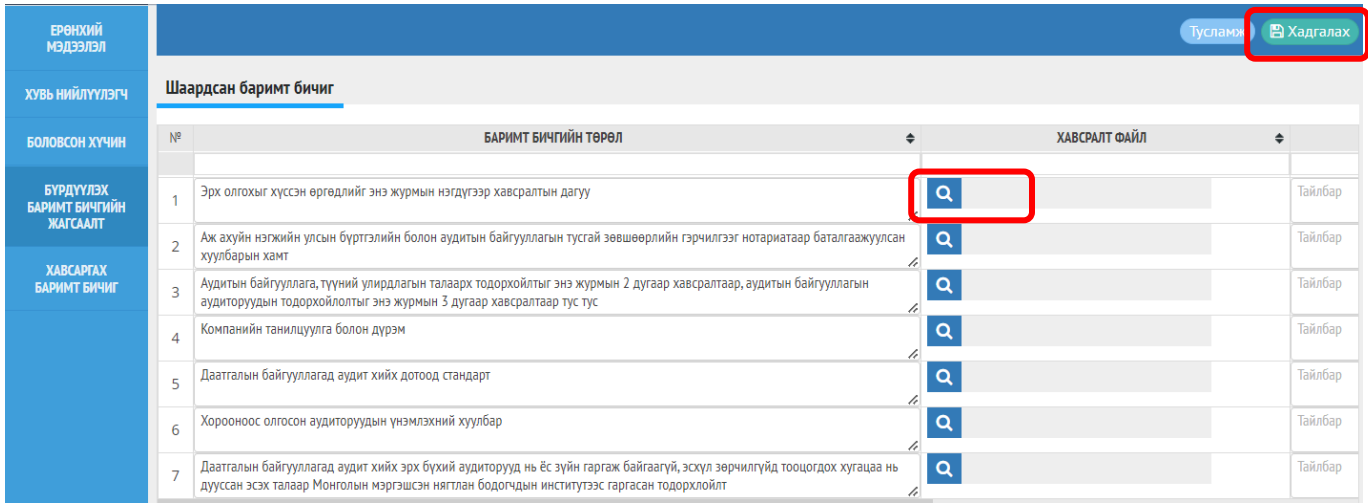

Хавсралт файл хэсгийн зохих талбарт дарснаар файл сонгох хэсэг гарч ирнэ . Tridumkey клиент програм ашиглан тоон гарын үсгээр баталгаажуулсан PDF файл нь үндсэн файлын хажууд, үндсэн нэрийн ард нь [signed].pdf нэртэйгээр үүссэн байдаг ба тухайн шинээр гарын үсэг зурагдан үүссэн файлуудаа тохирох хэсгүүдэд оруулан хадгалаад бусад мэдээллээ бүрэн бөглөж илгээгээрэй.